## How to use Sign-Up Genius

Below are some instructions on how to access and use Sign-Up Genius (<a href="www.signupgenius.com">www.signupgenius.com</a>), which will be the primary means to sign-up and volunteer for ETHS Pep-Squad events and fundraisers.

If you **don't have a Sign-Up Genius** account you'll need to create one by going to <u>www.signupgenius.com</u>. If you already have an account, you can just login and likely already know what to do.

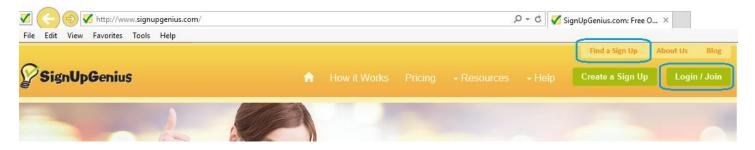

If you have **forgotten your password** for a previous account, just click on the Login/Join option, put in your account email and click on the "forgot your password?" option. Follow the instructions and return once you've reset your password.

If you are **new to Sign-Up Genius, then you have several options** to find the events or fundraisers you want to participate in.

- 1. **Email Invite:** Click on the link from an email you've received from ET Cheer and Dance.
- 2. **Search by Email:** Click on "Find a Sign-Up" button at the top of the screen and enter **etcheeranddance@gmail.com** and the security code presented.
- 3. Login to your account: Click on any sign-ups you've been invited to.

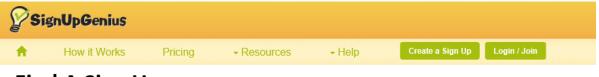

## Find A Sign Up

For privacy reasons, our sign ups are not publicly listed. To find a sign up, you can:

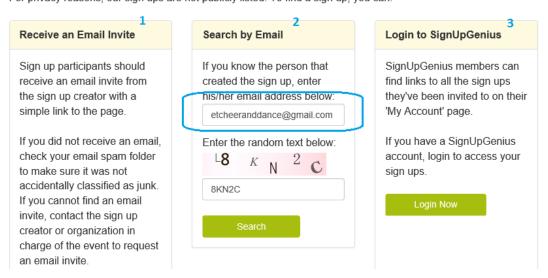

Once logged in, you should see any of the sign-ups you have been invited to. Click on one of the links.

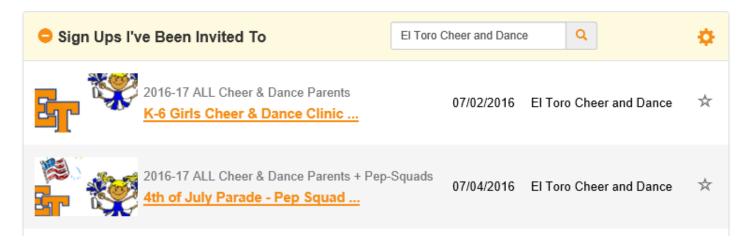

You'll see the details of the event including the date, time and location; the volunteer slots available and donations required. **Number of volunteers or donations needed are (#) next to the item.** 

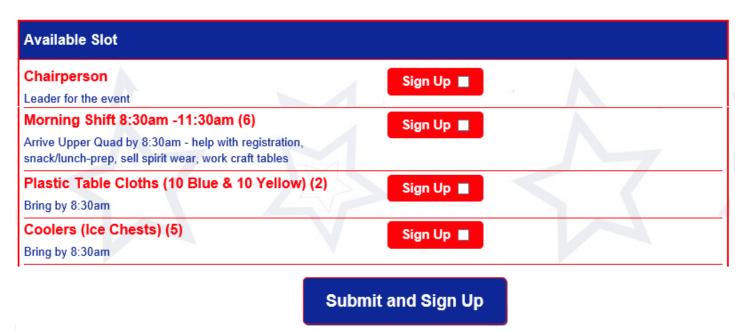

Click on the Sign Up button for one or multiple "slots" and add any comments that you want to communicate to the group. If you want to sign up an alternate person (i.e., spouse or child) to help, check the box and enter an alternate first and last name. If you want a confirmation with an iCalendar, check the box. To complete your selections, click on the "Submit and Sign Up" or "Sign Up Now" button.

If prompted, you can also tell your friends about the event using Facebook, Twitter or Pin it.

**That's it!** You will receive an email confirmation with the event and slot(s) or item(s) you volunteered for. There will be a link to view the sign-up that you can refer to or print for your future reference.

If you want to access Sign-Up Genius from your mobile phone or iPad:

Go to <a href="http://m.signupgenius.com">http://m.signupgenius.com</a> on your mobile device and then add the link to your home screen. For example with an iPhone you can add it in two easy steps:

- 1. Click on the "forward" option at the top or bottom of the screen (square with an arrow sticking up)
- 2. Click on the "Add to Home Screen" option and then click the Add button when prompted.

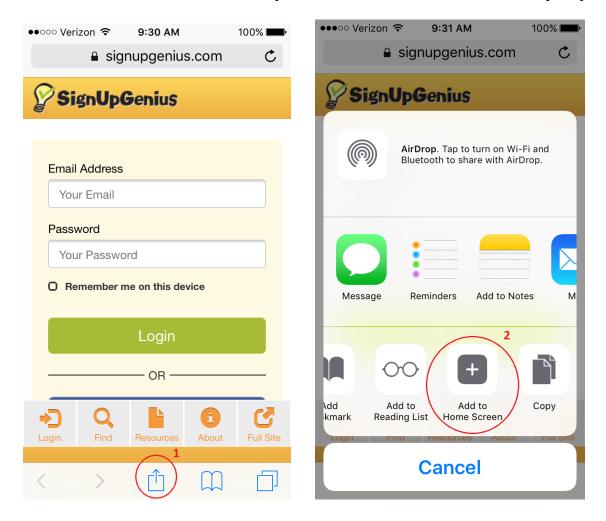

Feel free to contact John Vallely at 949-351-3516 or 44johnval@gmail.com if you need assistance.